# Welcome

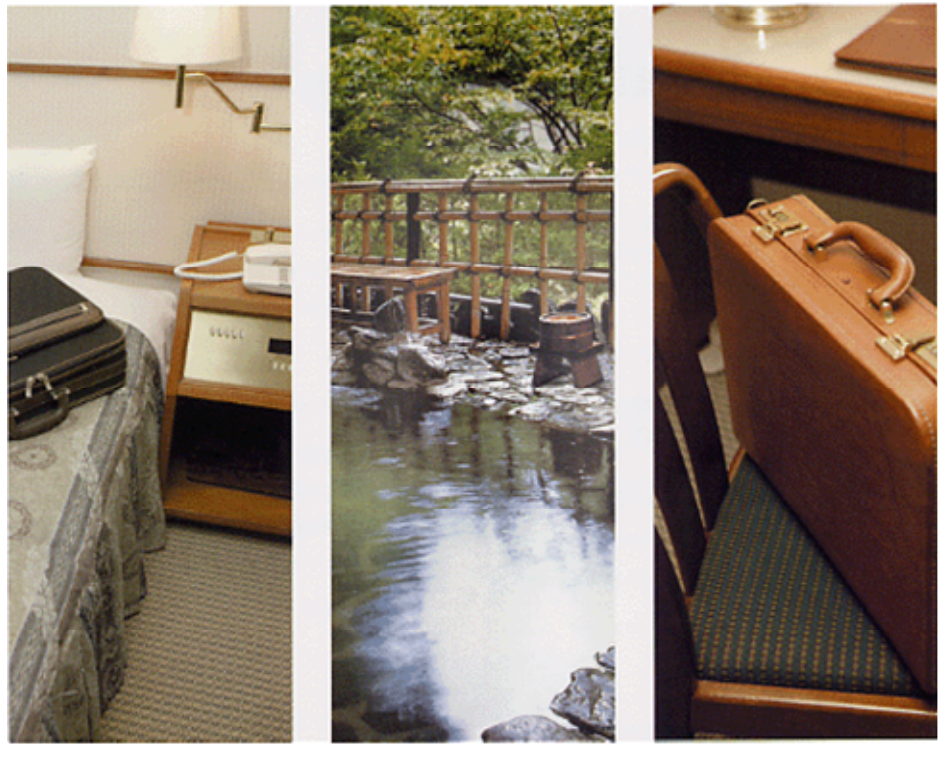

 $2011 - 11$ 

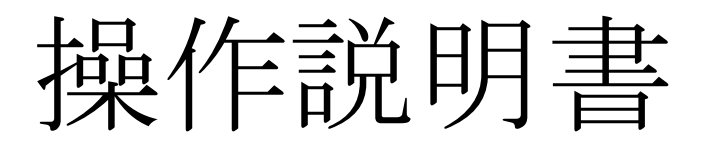

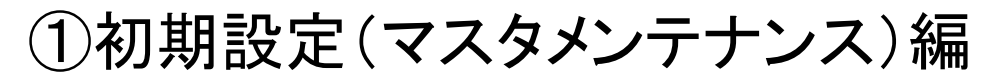

②本体環境設定編③日常操作編④帳票出力編

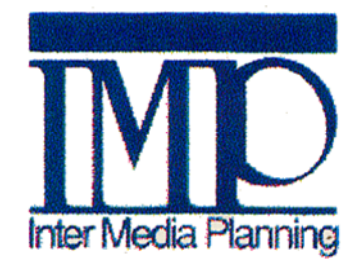

株式会社インターメディア・プランニング ページ1

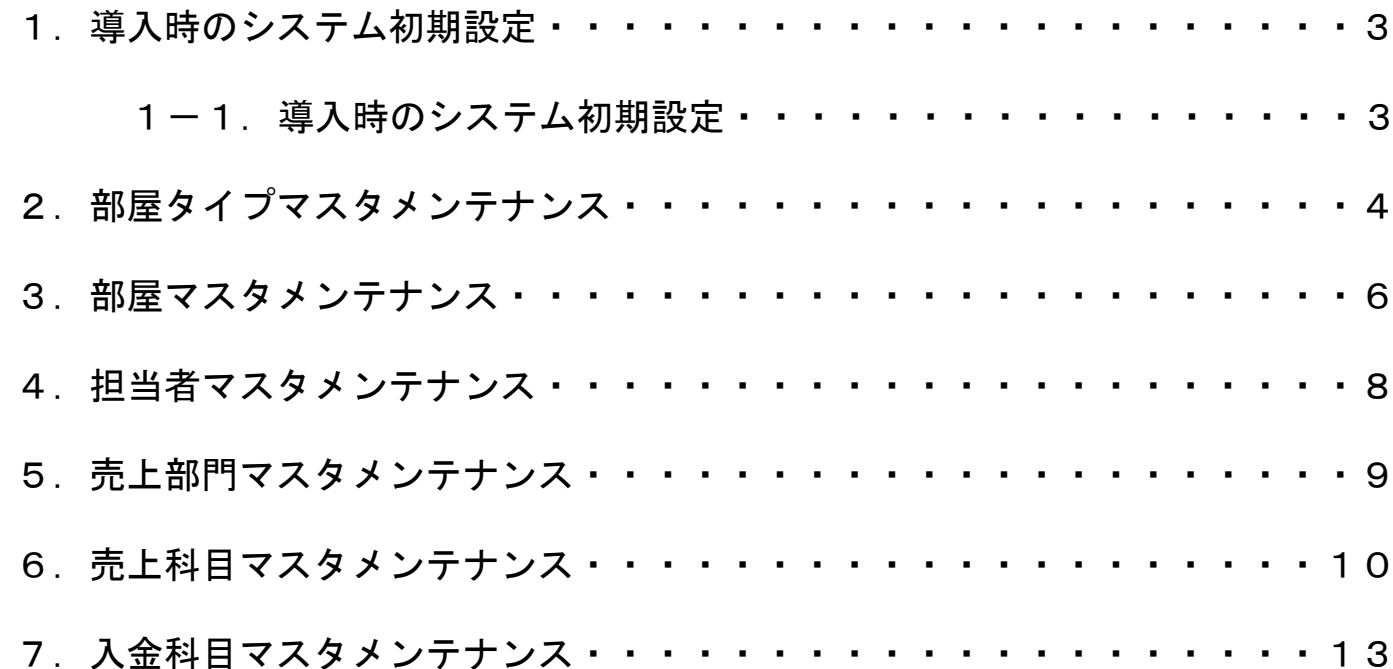

## 1-1 導入時のシステム初期設定

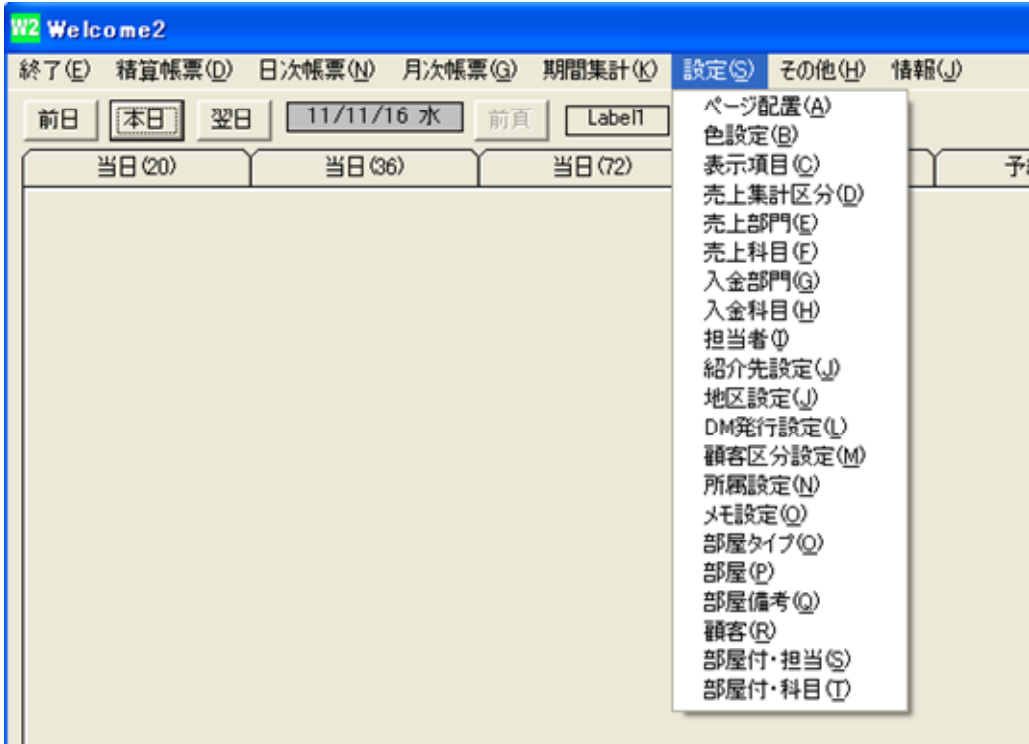

・システム起動後、メニューバーの設定より各マスタの登録を行います。

ここでは、Welcomeを使用する為の最低限のマスタ登録についてご説明致します。

・部屋タイプマスタメンテナンス・担当者マスタメンテナンス ・売上部門マスタメンテナンス ・売上科目マスタメンテナンス・入金科目マスタメンテナンス

・「メニューバー」 → 「設定」 → 「部屋タイプ」をクリックします。

・その後、下の画面が表示されます。

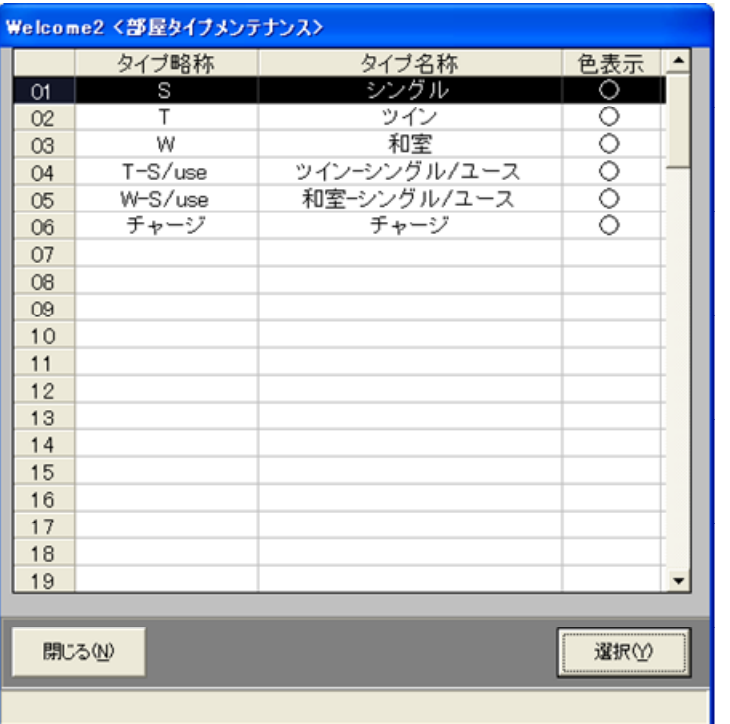

・99レコードまで登録可能です

・編集したい行を選択して「選択」をクリックします。クリック後、②画面へ進みます

・空白の行は何も登録されていないレコードです

#### 2レコードの編集

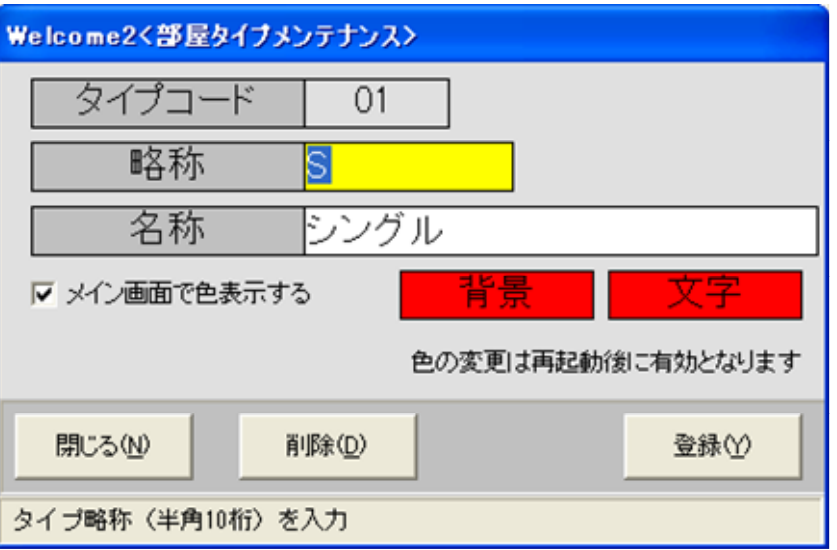

・名称(全角10文字)、略称(全角5文字)を入力します。

・Welcome2メイン画面において、この部屋タイプの表示を色表示する場合に「色表示」をチェックします。(上記の例では、シングルの部屋については赤色で表示される事になります)

・「背景色」「文字色」をクリックすると、右のカラー選択画面が表示されます。表示したい色を自由に設定できます。

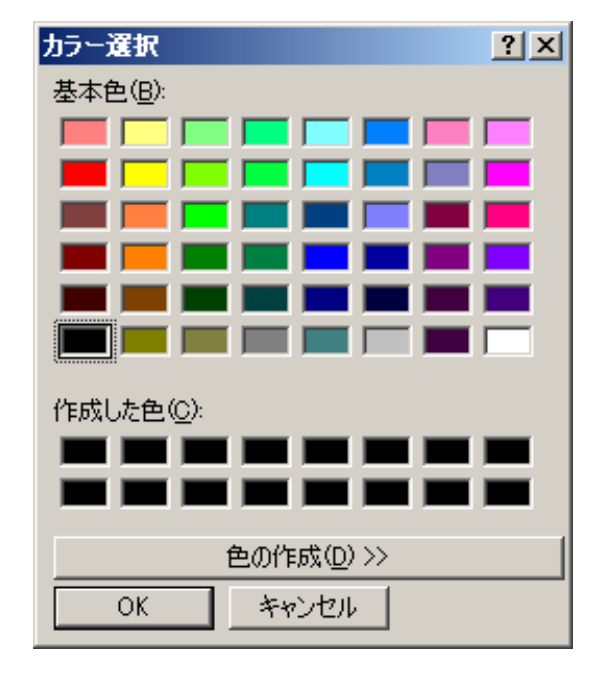

・「メニューバー」 → 「設定」 → 「部屋」をクリックします。

・その後、下の画面が表示されます

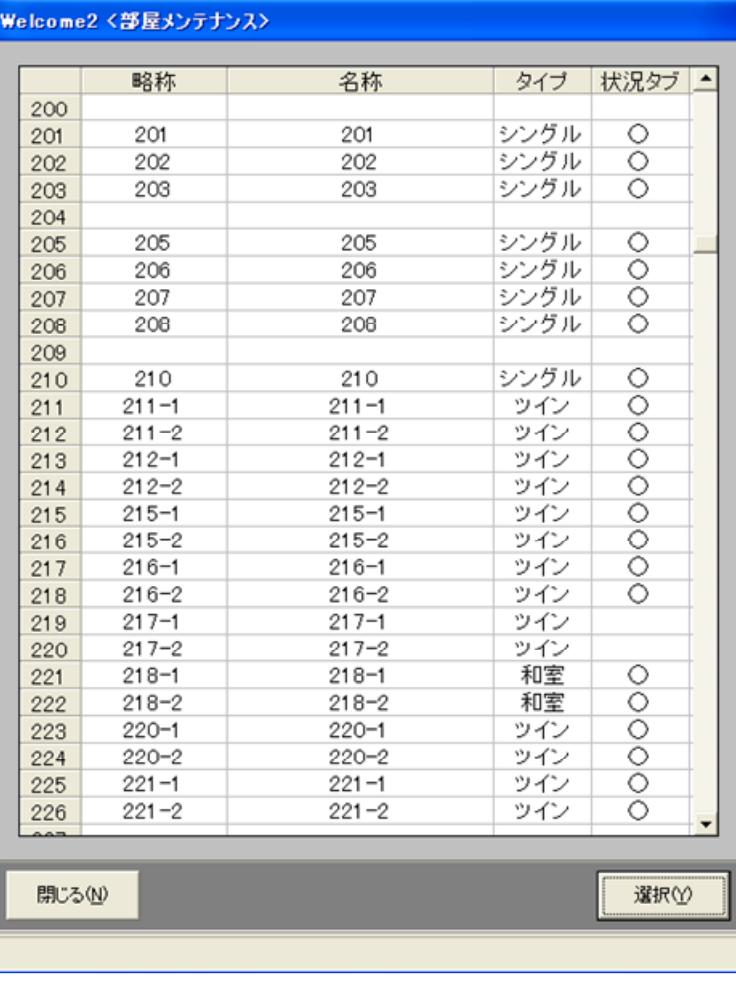

・999レコードまで登録可能です

・編集したい行を選択して「選択」をクリックします。クリック後、②画面へ進みます

・空白の行は何も登録されていないレコードです

# ②レコードの編集

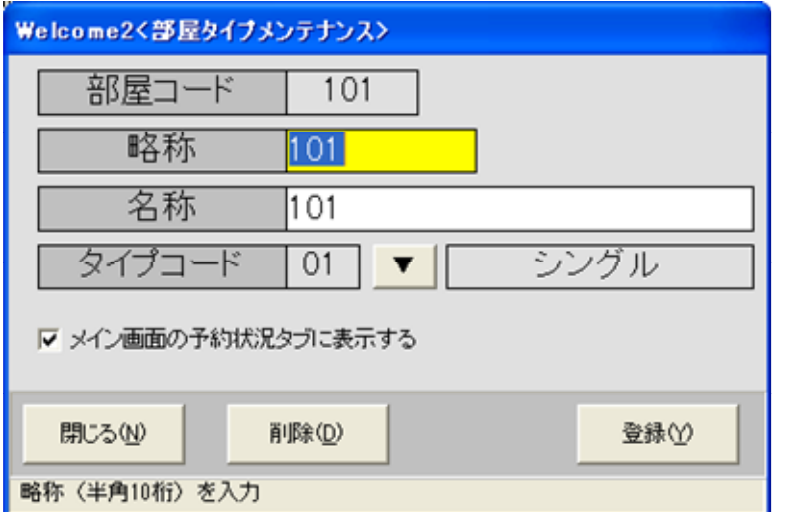

・名称(全角10文字)、略称)(全角5文字)を入力します。

・タイプコード(00~99)を入力します。

(この部屋はどのタイプか?を指定する事になります)

・タイプコード横の「▼」ボタンをクリックすると、タイプコードの選択画面が表示されます。 タイプコードをキーインせず、選択画面を経由しての入力が可能となります。

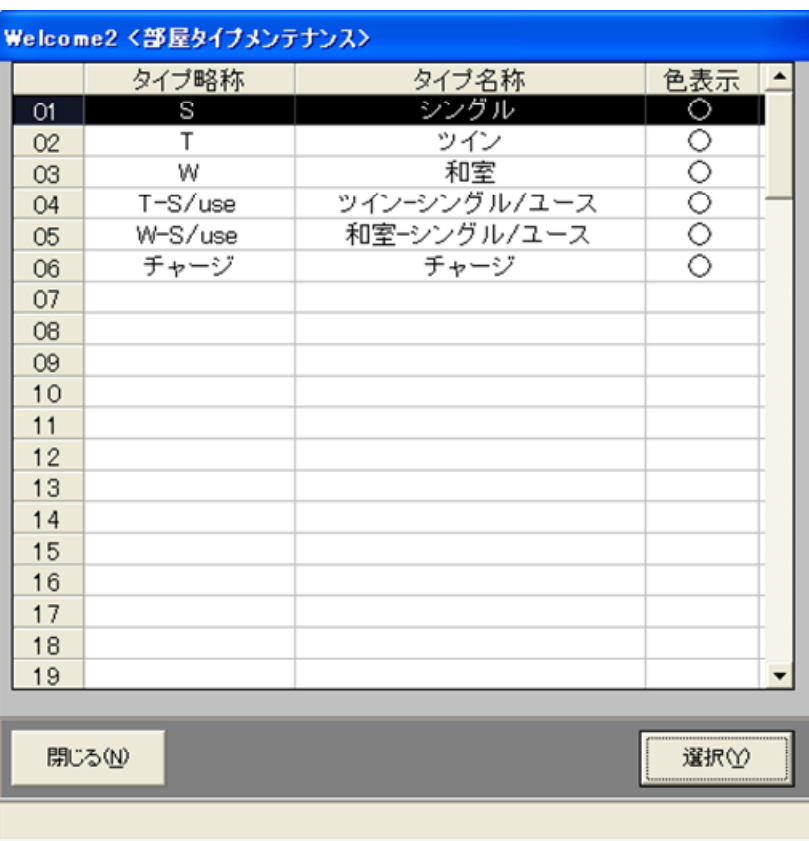

# 5. 担当者・メンテナンス

#### ①編集するレコードの選択

・「メニューバー」 → 「設定」 → 「担当者」をクリックします。

・その後、下の画面が表示されます

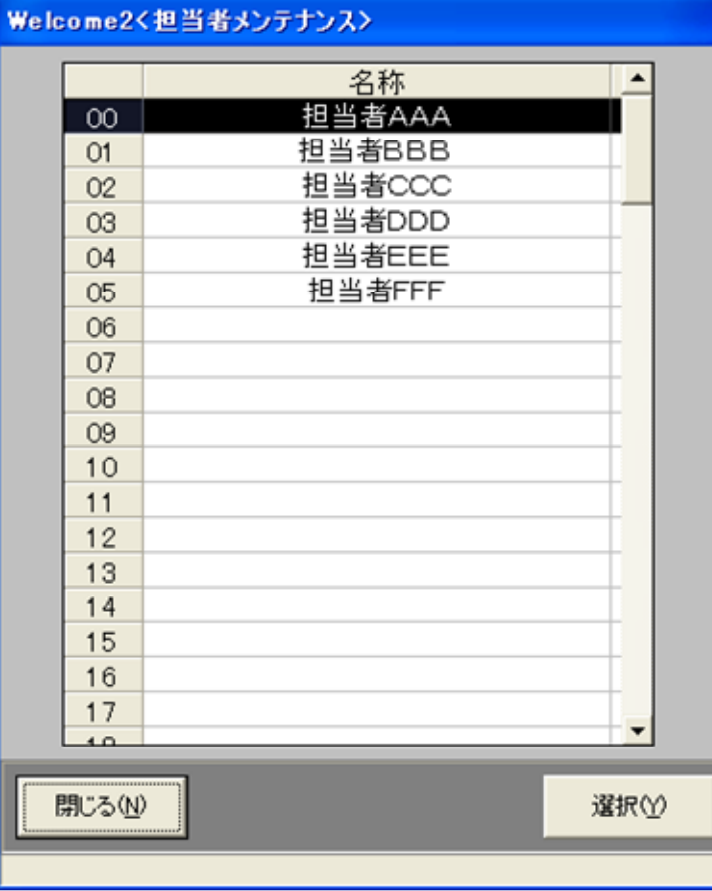

・99レコードまで登録可能です

・編集したい行を選択して「選択」をクリックします。クリック後、②画面へ進みます

・空白の行は何も登録されていないレコードです

#### ②レコードの編集

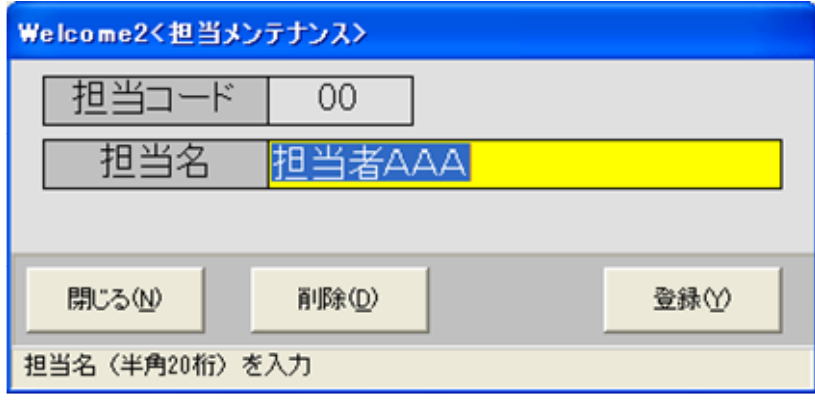

・担当者名(全角20文字)を入力します。

・「削除」をクリックするとこのレコードを空白行にします

# 6. 売上部門・メンテナンス

#### ①編集するレコードの選択

・「メニューバー」 → 「設定」 → 「売上部門」をクリックします。

#### ・その後、下の画面が表示されます

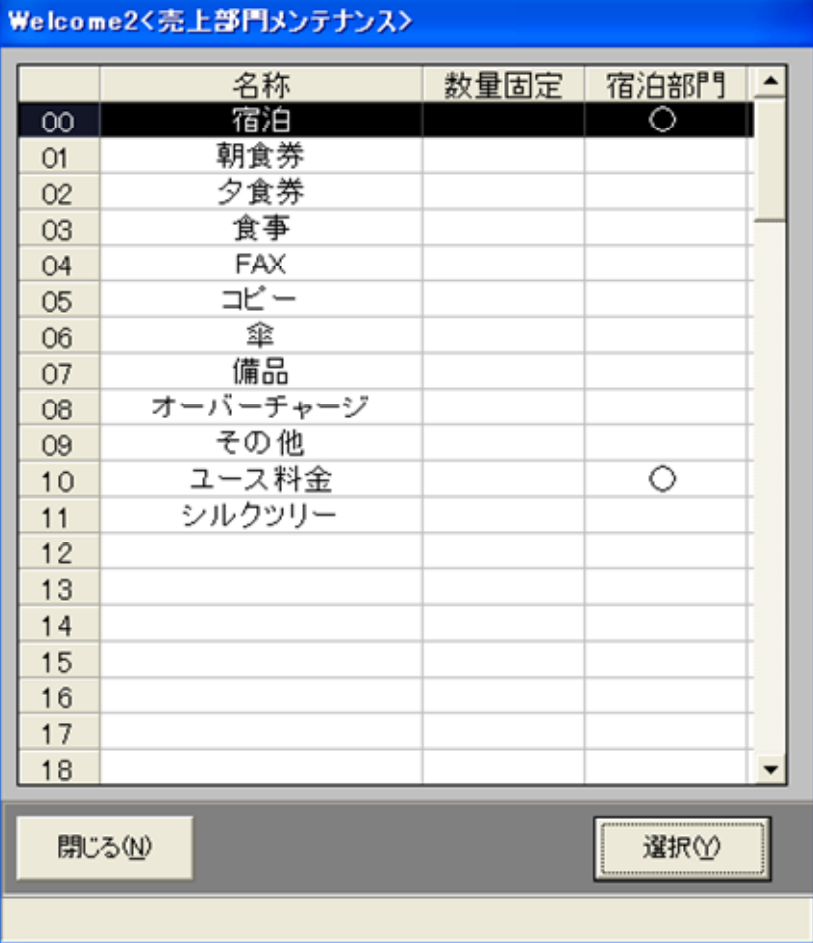

・99レコードまで登録可能です

・編集したい行を選択して「選択」をクリックします。クリック後、②画面へ進みます

・空白の行は何も登録されていないレコードです

#### ②レコードの編集

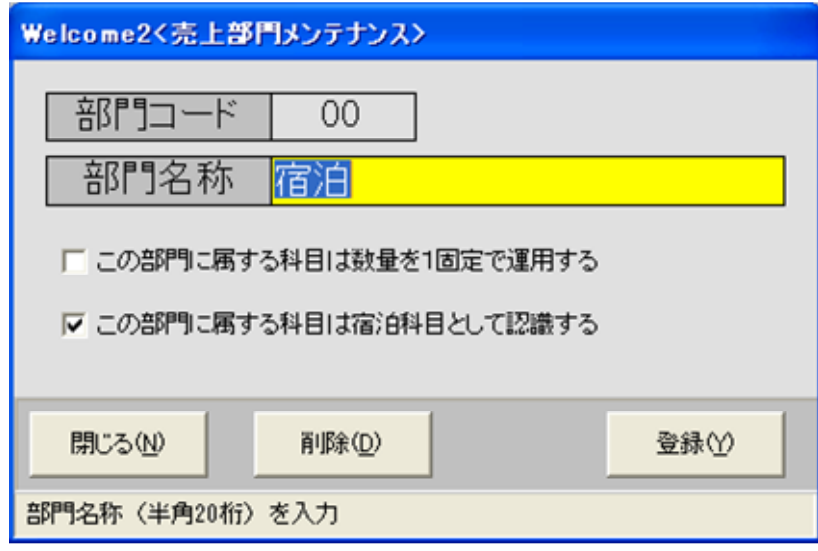

・名称(全角20文字)を入力します。

・「削除」をクリックするとこのレコードを空白行にします

・「メニューバー」 → 「設定」 → 「売上科目」をクリックします。

#### ・その後、下の画面が表示されます

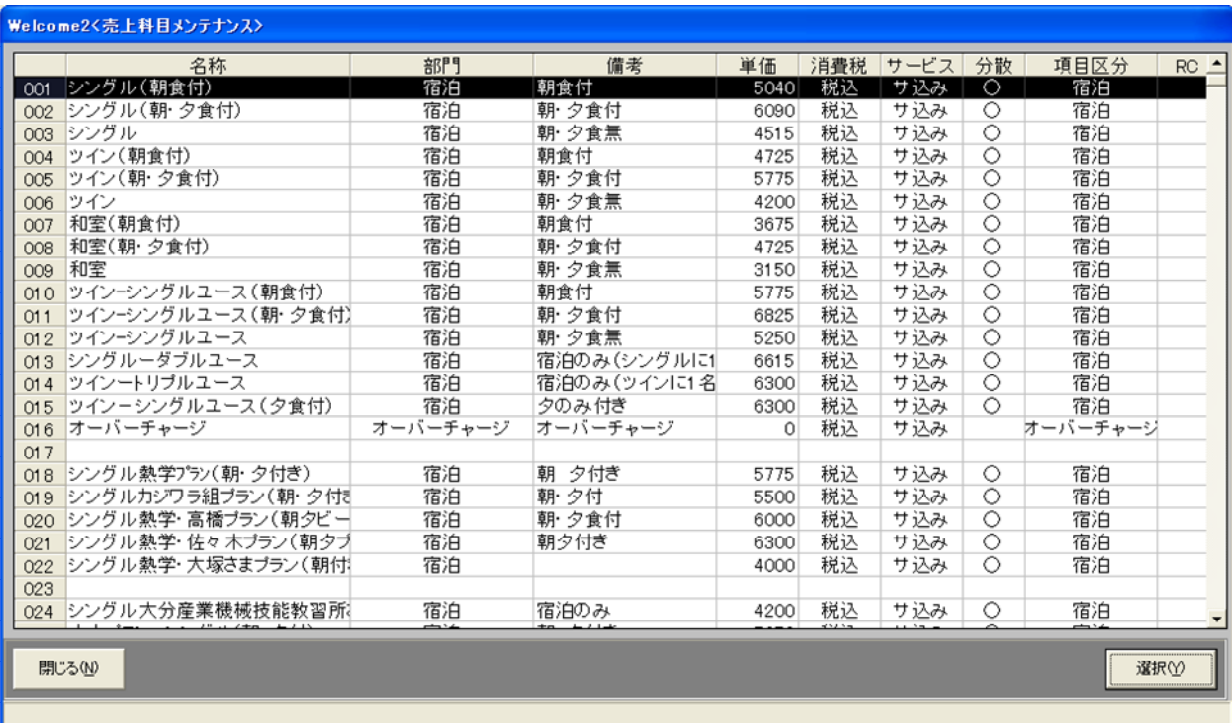

#### ・999レコードまで登録可能です

・編集したい行を選択して「選択」をクリックします。クリック後、②画面へ進みます

・空白の行は何も登録されていないレコードです

# ②レコードの編集

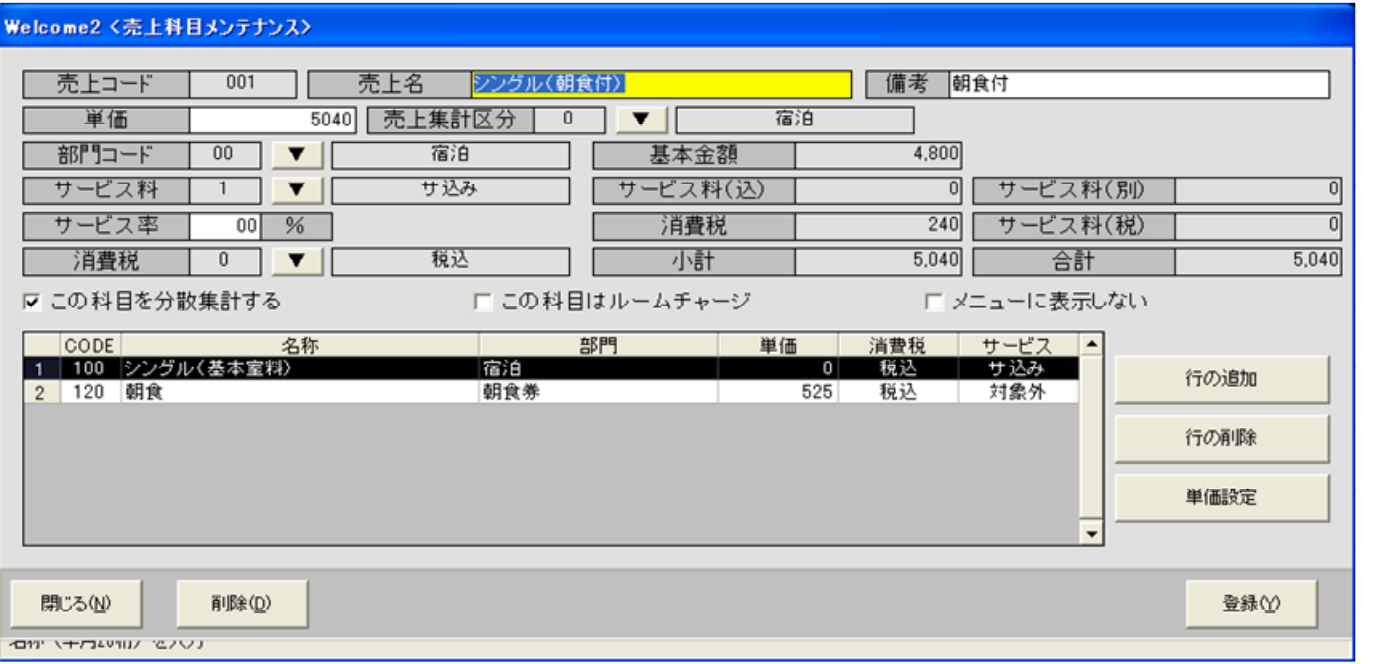

単価や各区分を入力する事によって、請求書上の内訳金額が表示されます。

単価はあくまで表示単価です。

請求書上の内訳金額を十分確認しながら設定を進めて下さい。

・名称(全角20文字)を入力します。

・単価を入力します。

 (0で登録しておいても、Welcome2実行時には単価は都度入力する事もできます)・売上集計区分コードを入力します。▼ボタンのクリックで「入力候補」を表示します ・売上部門コードを入力します。この科目がどの部門に属するかを設定します

▼ボタンのクリックで「入力候補」を表示します ・サービス料区分を入力します(サービス料別、込み、対象外)▼ボタンのクリックで「入力候補」を表示します ・サービス率を入力します。(%入力) ・消費税区分を入力します(税込み、非課税)▼ボタンのクリックで「入力候補」を表示します ・売上科目の分散については③画面に説明します・「メニューに表示しない」を選択すると売上科目入力画面で表示されません。

・「削除」をクリックするとこのレコードを空白行にします

#### 3売上科目の分散

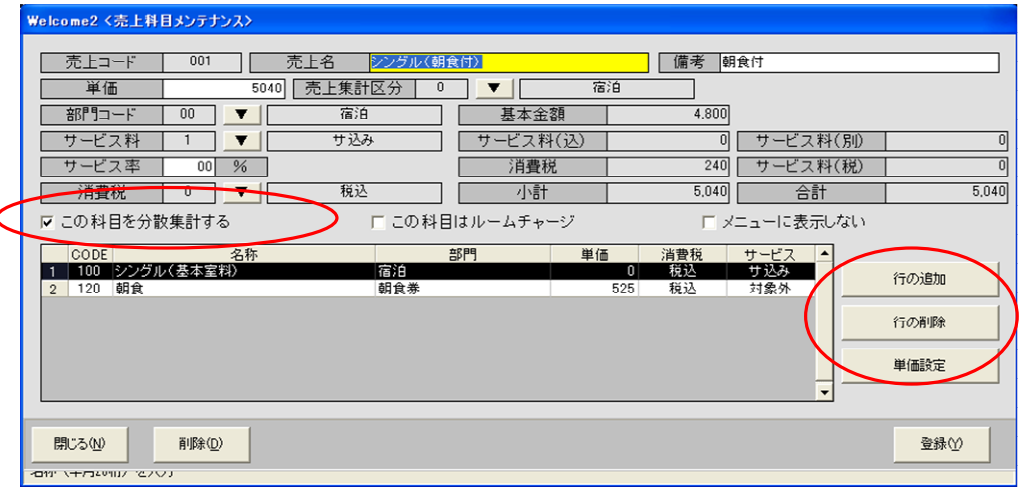

・「科目構成リスト」へ科目を追加する場合、リストから科目を削除する場合、右の「追加」「削除」ボタンで行います。

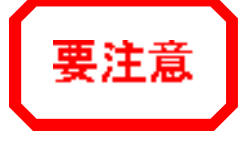

・「売上科目の分散」にチェックマークをつけると、左記のように下段に「科目構成リスト」が表示されます。

・科目構成リストとは、その科目が複数の科目で構成される場合の構成科目が表示されています。

#### 左記の例では

・「001 シングル(朝食付)」という科目が<br>100 シングル(其木室料) 100 シングル(基本室料)<br><sub>120 </sub>配合 120 朝食<br><sup>な今んだ3</sup> を含んだ科目であるという設定になります。

・001 シングル(朝食付)を売り上げた場合

通常は「宿泊」という売上部門として全額が計上されますが 例のように売上科目を分散させた場合 100シングルとして「室料」部門に計上120朝食として「朝食」部門に計上されます。分散される金額の内訳はリスト内の数字を参照して下さい。

・各部門ごとの売上額を把握する場合に、001科目が単に「宿泊」部門とし て扱うのではなく、「宿泊」「レストラン」に分散して集計するという意味になります。

・「メニューバー」 → 「設定」 → 「入金科目」をクリックします。

・その後、下の画面が表示されます

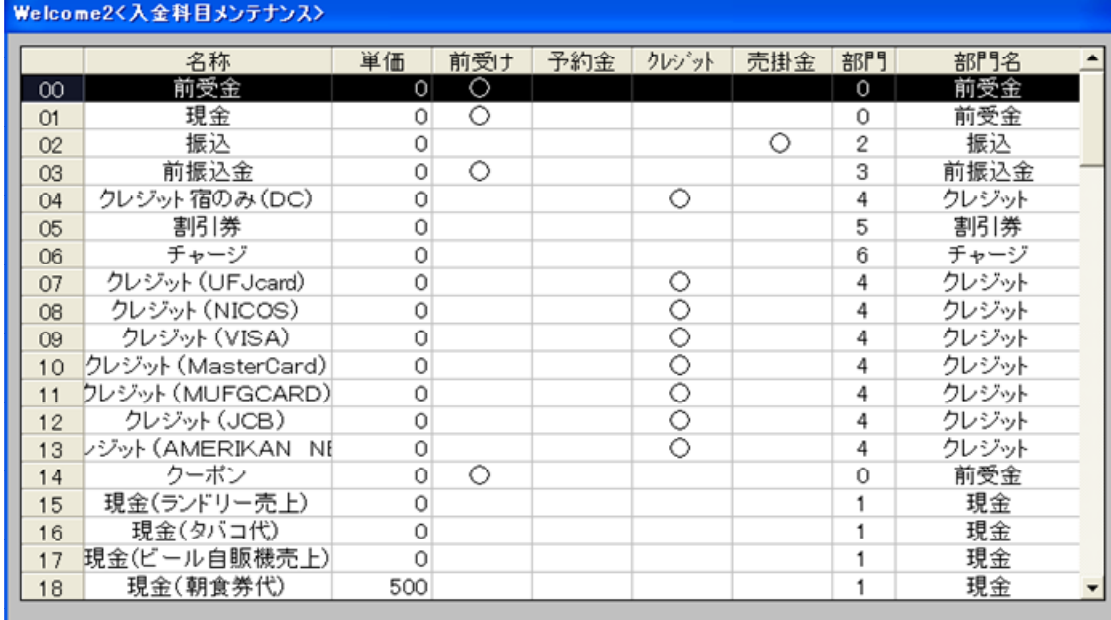

閉じる(N)

・99レコードまで登録可能です

#### ・編集したい行を選択して「選択」をクリックします。クリック後、②画面へ進みます

・空白の行は何も登録されていないレコードです

#### 2レコードの編集

選択(Y)

・科目名称を入力します。 ・この科目を前受け金と見なす場合チェックします。・この科目を予約金と見なす場合チェックします。 ・この科目をクレジットと見なす場合チェックします。・この科目を売掛金と見なす場合チェックします。・単価が固定であれば入力します。(Welcome本体での入力時には単価は自由にキーインできます)

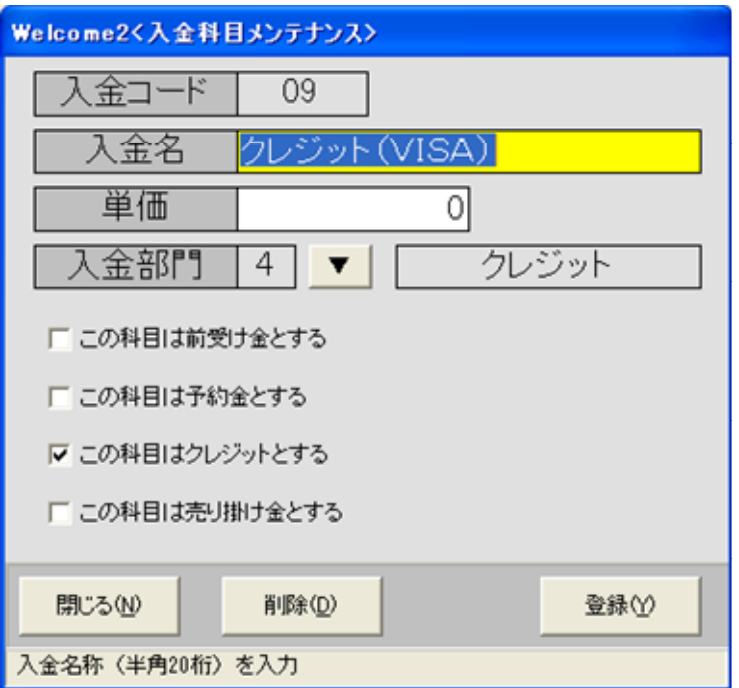

以上で、Welcomeを使用する為の最低限のマスタ設定は概ね完了します。

以降は「②本体環境設定編」によって、Welcome本体の環境設定を行って下さい。